# **Digital** Videoredigering Med Pinnacle studio Version 10+

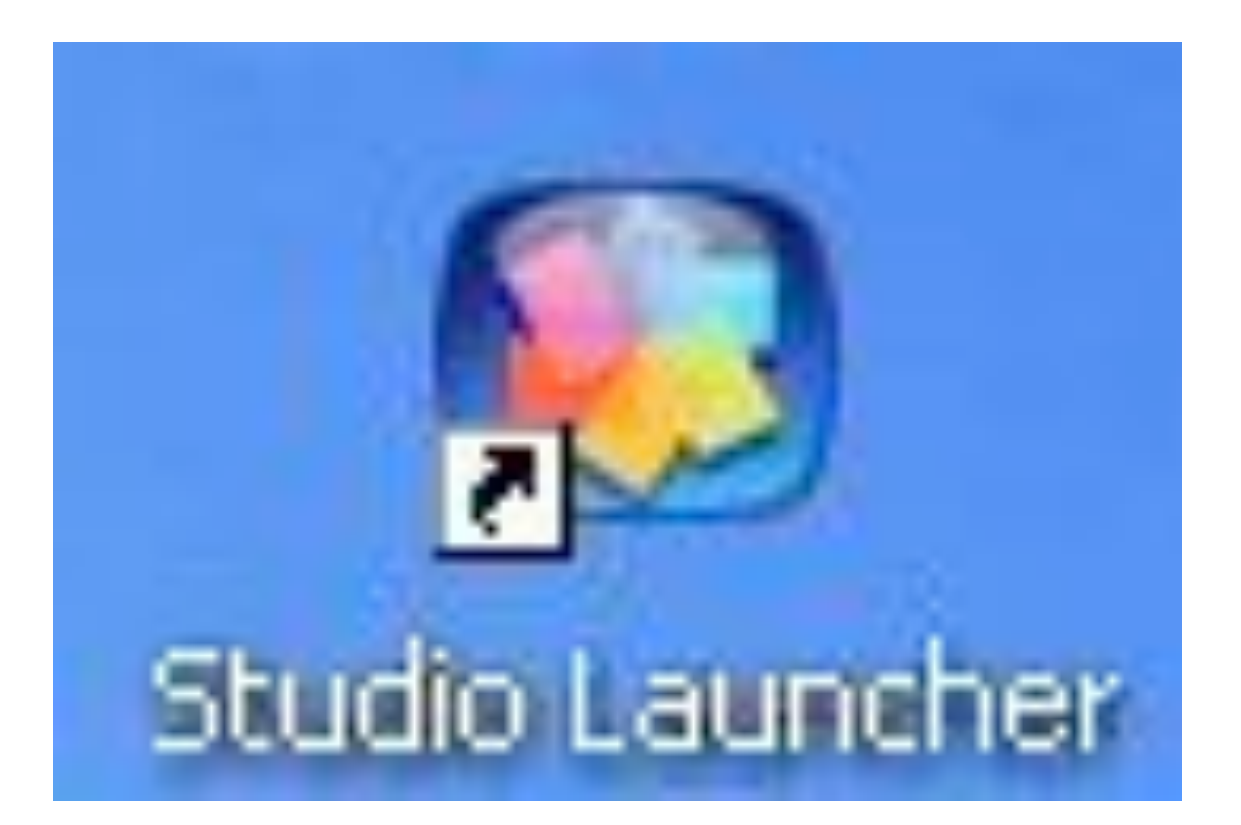

# "Mini videoredigeringskursus" Mandag 10.december, 2007

# **Indledning:**

Dette kompendium er ment som en hjælp til at komme i gang med videoredigeringsprogrammet "Pinnacle Studio ver. 10+". *Det er ikke en fyldestgørende manual for programmet!* I kompendiet vil du se, hvorledes man lægger videoklip fra videokamera over i computeren, hvordan man kort redigere i klippende, samt hvorledes man gemmer det redigerede video på computeren og cd/DVD. Du vil finde ud af, at programmet rummer mange flere muligheder end de, der er skitseret her men det er kun ment som et værktøj til at komme i gang. Efterhånden som du arbejder med det, bliver du fortroligt med programmet. Skulle der efterhånden dukke spørgsmål op, som du ikke umiddelbart kan finde svar på i manualen, er du velkommen til at spørge. Det er ikke sikkert at jeg kan svare fornuftigt, men jeg vil gerne hjælpe, hvis jeg kan. Håber du kan bruge værktøjet!

Mvh. Claus

### **Lægge videoklip over på computeren fra digital videokamera:**

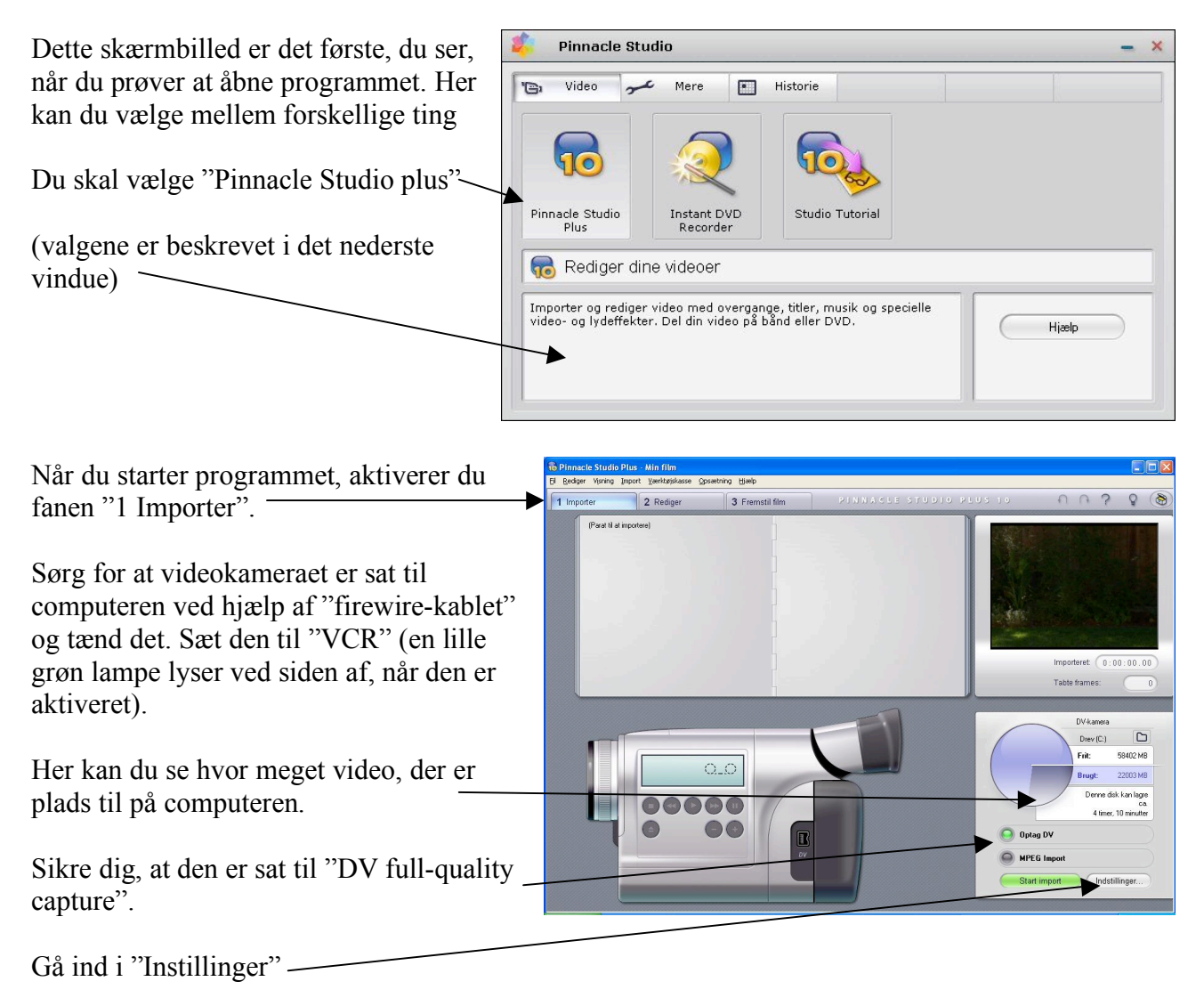

Gå ind under fanen "Importkilde"

Under "scenegenkendelse" kan man vælge ny scene, hver gang der er:

- skift i dato og tid
- ændringer i videobilledet
- opretter nye scener hver x sekund
- manuelt ved hjælp af mellemrums-tasten (dette kræver, at man sidder ved computeren under overspilningen)

Det kan godt være en fordel, at den

er sat til "ændringer i videobilledet" (markeret med en prik – lige som ovenover). Tryk på "Ok"

**OK** 

Annuller

Du kommer nu tilbage til "1 Importer" skærmbilledet. I nederste venstre hjørne er der en illustration af videokameraet. Når kameraet er sat til computeren ved hjælp af "firewirekabel", kan du fjernstyre det ved hjælp af disse knapper. Du skal altså ikke bruge knapperne på det "rigtige" video-kamera. Spol båndet tilbage til derfra hvor du vil begynde at lægge "rå-klip" ind. Du kan følge med i "prewiev-vinduet" i øverste højre hjørne. Når du har fundet det sted, hvor der skal "optages"

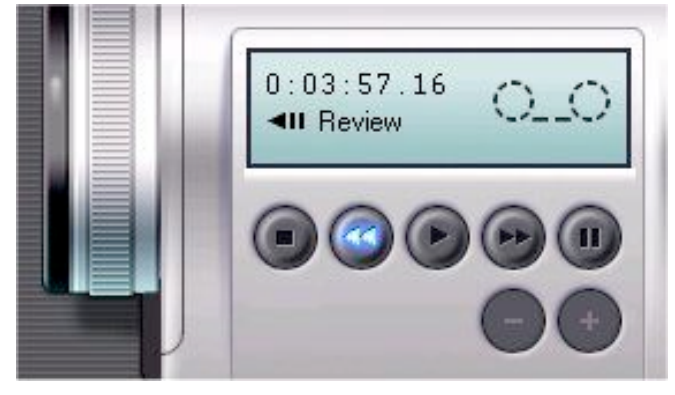

fra (lægges ind i computeren), trykker du "start import" (den grønne knap ved siden af "Instillinger").

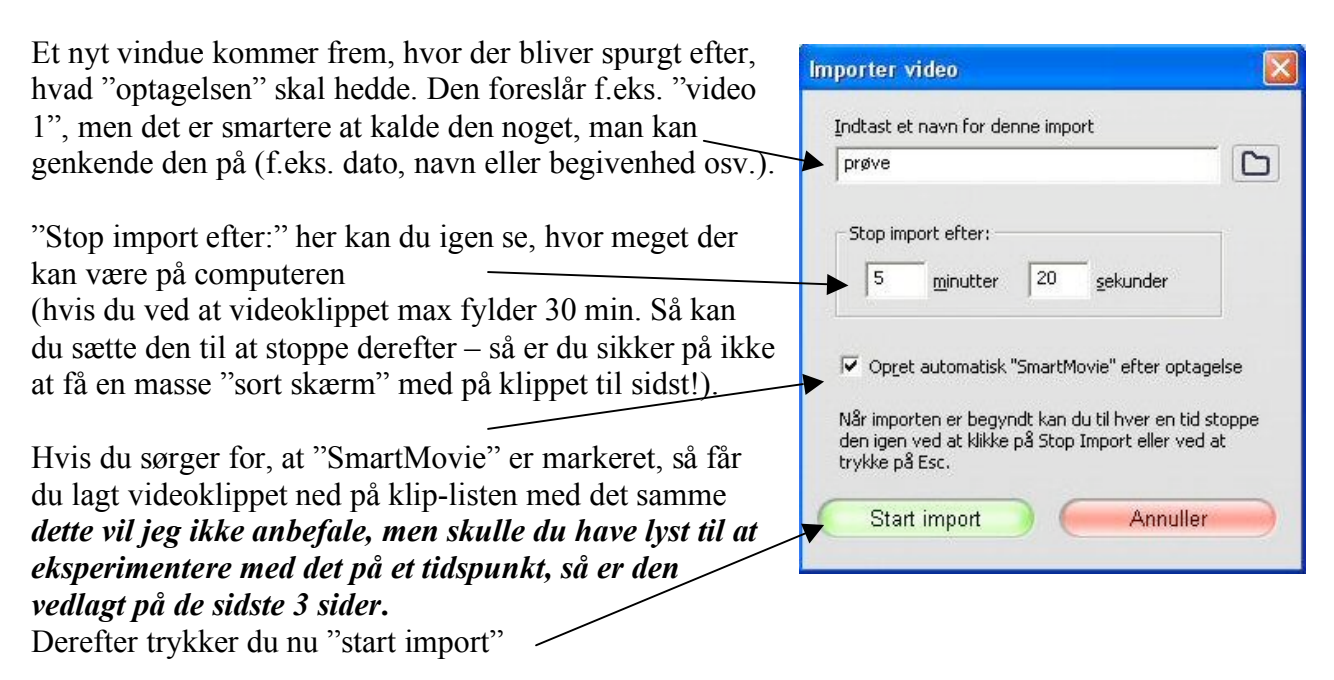

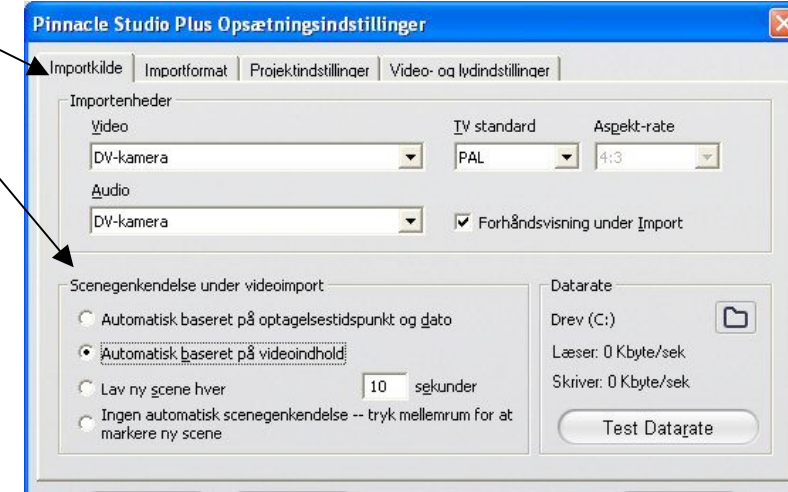

Hiælp

Du kan nu følge med i "previewvinduet".

Efterhånden som "optagelsen" skrider frem, kan du se de forskellige "scener", der er i optagelsen. Det første billede i hvert klip bliver vist her

Når du vil stoppe "optagelsen", trykker du "stop import" (rød knap – den bliver rød, når den "optager")

Du har nu flyttet en "optagelse"/rå-klip over på computeren og er klar til at redigere. For at gøre dette trykker du på fanen "2 rediger"

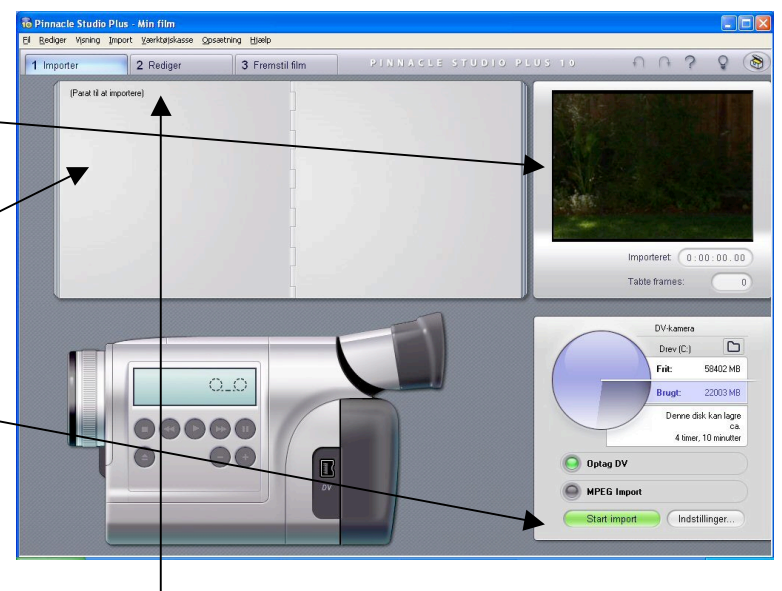

## **Redigere videoklip på computeren:**

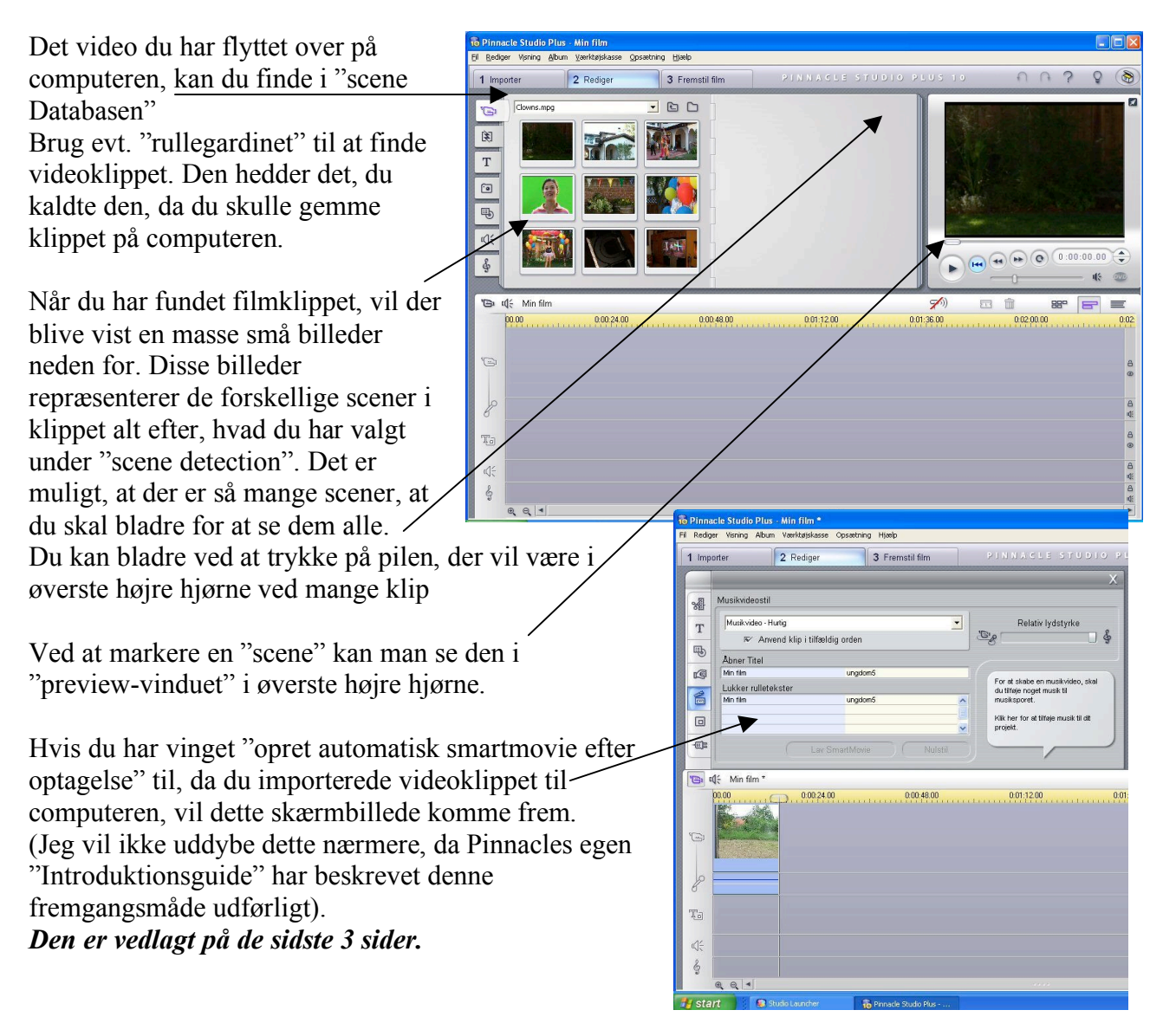

Ved at sætte muse-pilen over et bestemt klip, forvandler muse-pilen sig til en hånd. Ved hjælp af højre muse-knap kan du trække klippet ned i "video-sporet" (drag-and-drop)

De klip, der er brugt i "video-sporet", vil have en lille grøn markering i øverste højre hjørne (flueben).

Du kan sammensætte din klip-liste i "video-sporet" helt, som du vil. Rækkefølgen i klip-listen bestemmer du, mens rækkefølgen ovenover er kronologisk fra overspilningen til computeren og den kan du ikke ændre på.

#### *Lidt om klip-listen:*

Klip-listen har nogle forskellige knapper, der er gode at vide noget om.

Navn på projektet (her er det "Min film" fordi, det ikke har været gemt endnu)

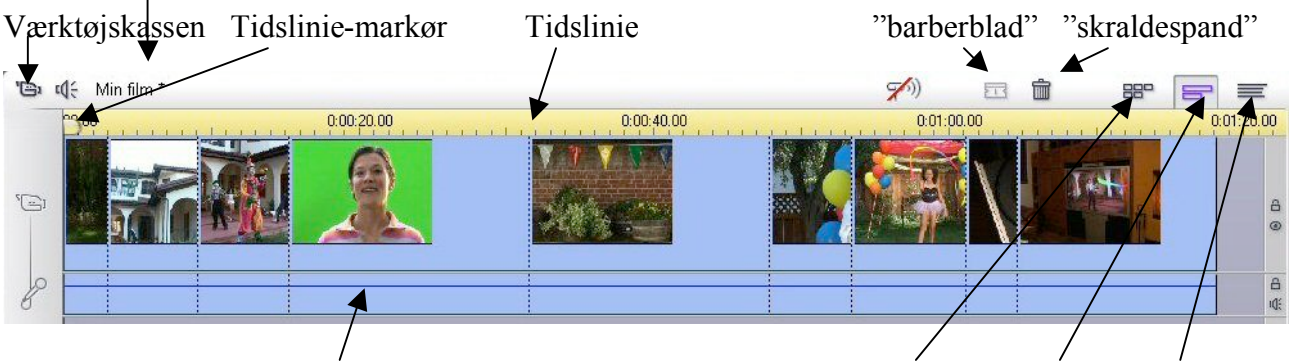

10 Pinnacle Studio Plus - Min film \*

Clowns.mpc

1 Importer

 $\mathbb{G}$ 

阅 T

 $\odot$ 

马

iQ5

8

 $\oplus$  de

 $\bigoplus$ 

me

Min Nm

Fil Rediger Visning Album Værktøjskasse Opsætning Hjælp

2 Rediger

"markeret klip" er farvet blå ("umarkerede" klip er hvide) "Storyboard-" "tidslinje-" "tekst- "visning

#### *Værktøjskassen:*

Hvis du trykker her, kan du bl.a. ændre i kontrast og farver på det markerede filmklip. ). Du kan ændre navnet på klippet ved, at markere et klip og derefter trykke på "værktøjskassen". Under "navn" kan du skrive et andet navn, som du synes er bedre.

#### *Tidslinie:*

Her kan du se, hvor meget dit "projekt" fylder i tid. Du kan trække tidslinien længere således, at det er nemmere at skelne sekunderne fra hinanden og dermed gøre redigeringen af klippende nemmere.

#### *Tidslinie-markør":*

Her kan du se det "frame" i "preview-vinduet", som markøren står i, i klippet. Bemærk at klippet, markøren står i, altid er markeret (blå farve).

3 Fremstil film

 $\begin{array}{c} \square \end{array}$ 

 $\left| \cdot \right|$ 

 $0:00:20.00$ 

#### *Barberblad:*

Her kan du lave et "snit", så du deler klippet op.

#### *Skraldespand:*

Når du trykker her, sletter du det klip, der er markeret (har farven blå).

#### *Storyboardvisning:*

Her kan du se, hvorledes de forskellige klip er sat sammen i rækkefølge, med det første billede, som ikon for det.

#### *Tidslinjevisning:*

Ligesom i illustrationen ovenfor. Gør det muligt at se, hvor lang tid de forskellige klip varer.

#### *Tekstvisning:*

Her kan du se beskrivelsen af klip (f.eks. clowns)

#### *Justere i film-klip:*

Der er 2 måder, hvorpå du kan justere i film-klip på:

- 1.) "justering af film-klip på tidslinien"
- 2.) "Justering af film-klip i værktøjskassen".

#### "justering af film-klip på tidslinien":

Sørg for at det er "tidslinjevisning", der er aktiveret for klip-listen. Læg de film-klip du skal bruge ned i video-sporet i den rækkefølge, som de skal ligge i.

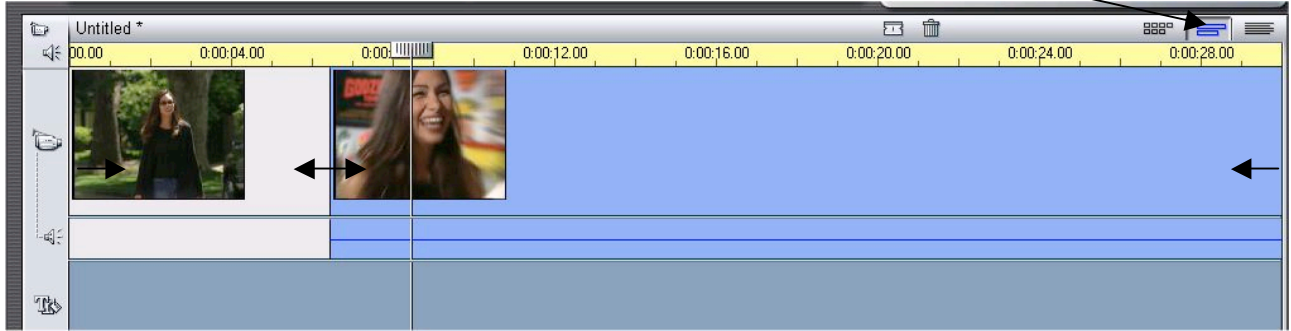

Placér muse markøren over den linie der markér start/slut (alt efter om det er starten eller slutningen, du vil justere) af klippet. Muse markøren bliver til en højre/venstre pil. Træk linien i den retning, som du ønsker at justere klippet i (du kan følge med i "preview-vinduet"). Du kan kun justere i det det klip, der er markeret med blå farve. Markér de andre klip, som du vil justere, og gør det samme.

Hvis du vil justere midt i et klip kan du opdele den ved hjælp af "barberbladet". Sæt "tidsliniemarkøren" der, hvor du vil dele klippet, og tryk på "barberblad". Klippet er nu blevet opdelt og du kan justere ved hjælp af fremgangsmåden beskrevet ovenfor.

Husk du kan altid fortryde ved hjælp af "fortryd-" og "gendan-" pilene

Spørgsmålstegnet starter programmets indbyggede "hjælp"

"Justering af film-klip i værktøjskassen":

Sørg for at det er "tidslinjevisning",, der er aktiveret for video-sporet. Læg de film-klip du skal bruge ned i video-sporet i den rækkefølge, som de skal ligge i.

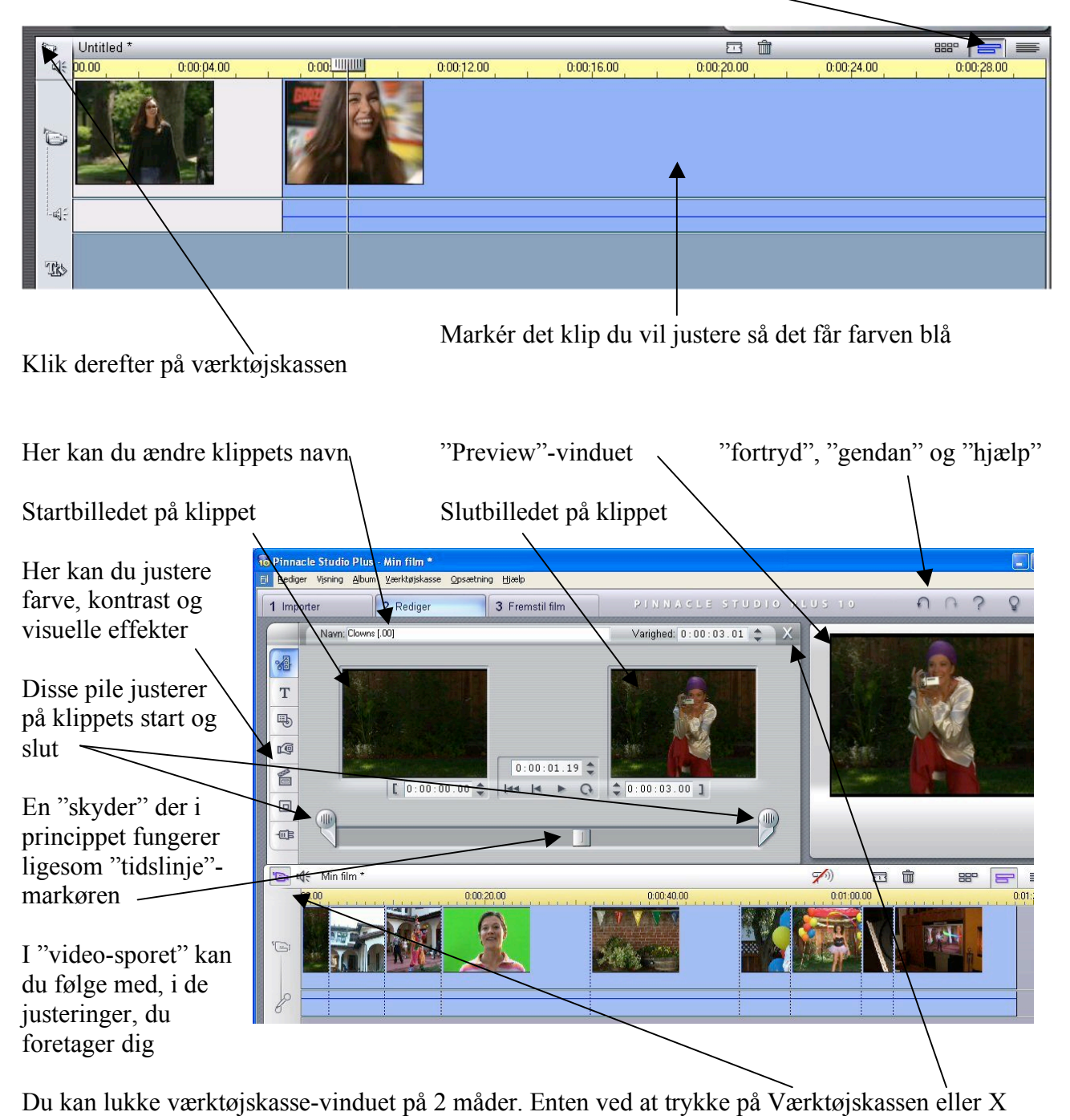

10 Pinnacle Studio Plus - Mi Hvis du ikke når at få redigeret/justeret færdigt, kan du gemme "projektet" Fil Rediger Visning Album Vae til en anden gang, hvor du har tid. Tryk på "fil" i øverste venstre hjørne og Nyt Projekt  $Ctrl + N$ Åbn Projekt...  $C$ brl $+O$ derefter "Gem projekt som"Gem Projekt  $CrI + S$ Gem Projekt Som Omdøb Projekter... Importer dydtitler Slet Projekter... Slet hjælpefiler Nylig fil Exit

 $\overline{2|X|}$ Save Copy As Gem i: **D** My Projects  $\overline{\cdot}$  +  $\overline{E}$  of  $\overline{E}$ **R**Min film  $\overrightarrow{a}$ Seneste<br>dokumenter G Skrivebord Dokumenter 9 Denne compute C Provefilm 01  $\overline{\phantom{0}}$ Netværksstede Filnavr Gemmer Filtype Studio 10 filer (".stx)  $\overline{\phantom{a}}$ Annuller

Giv projektet et navn der gør det let genkendelig og tryk gem

Du kan selv bestemme, hvor du vil gemme projekterne og filmklippende! Det kan være en fordel, at gemme det i en mappe med dit eget navn således, at det ikke "hænger" sammen med programmet "Pinnacle 10+". Grunden til dette er, at hvis det på et tidspunkt bliver nødvendigt at gen-installere programmet, så bliver dine projekter og filmklip ikke overskrevet. En anden vigtig grund er, at hvis andre har adgang til computeren, så er chancen for, at de "piller" ved dine ting (og uheldigvis ødelægger/sletter det) mindre – de skal jo bevidst ind i din mappe!

Fil Redigér Visning Album Værktøjskasse

Clowns, mpg

1 Importés

 $\sum$ 阅 T  $\boxed{\circ}$  $\overline{\mathbb{B}}$ **iQ<**  $\mathring{\S}$ 

2 Redigér

Opsætning Hia

3 Fremstil film

 $-$ 

#### **Forskellige effekter ("overgange" og "titler"): B.** Pinnacle St

Når du har redigeret dine filmklip færdigt, kan du lægge forskellige effekter på. Jeg vil her vise, hvordan man laver overgange mellem filmklip og hvordan man indsætter tekst (til f.eks. "start/intro og det kendte "slut/end").

Ved at trykke her, kommer du til forskellige "Overgange" Ved at trykke her, kommer du til forskellige "Titler"

### *"Overgange":*

Du vil se, at der er mange forskellige at vælge imellem. For at det ikke skal virke for "rodet", er det en fordel at holde sig til ét valg (én slags overgang og én slags "titler").

De "overgange" og "titler" du vælger, trækker du ned i "videosporet" (drag-and-drop). Du vil derefter altid kunne redigere i dem, ved at dobbelt-klikke på dem.

Når du har trykket på knappen "overgange", får du en masse at vælge imellem. Ved at klikke på dem, kan du se hvordan de ser ud/virker i preview-vinduet. Her ser du 2 sider med "2D-overgange". Du kan vælge mellem flere kategorier af overgange ved at klikke på "rullegardinet". Bemærk at det ikke er alle, der er gratis (dem i standart-overgange er).

Når du har valgt en overgang, trækker du den bare ned på "video-sporet", hvor den skal

være, som var det et video-klip. Læg mærke til at du kun kan placere den mellem 2 video-klip.

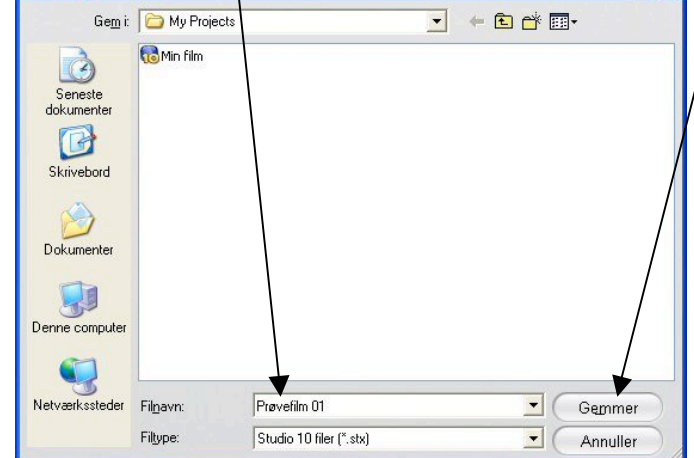

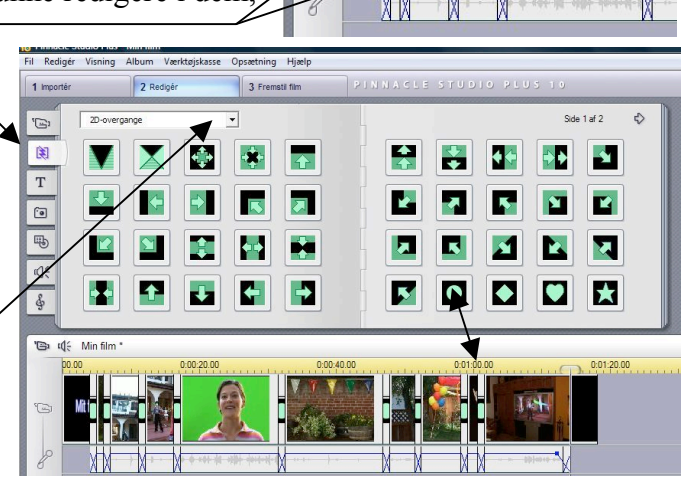

'Ba tole Min film

 $\bigoplus$ 

Som før omtalt så kan du altid redigere i dine overgange ved at dobbelt-klikke på dem i "video-sporet". Ved at dobbelt-klikke kommer der en lille skærm op, som viser:

- overgangens navn
- overgangens varighed
- Du kan altid ændre varigheden af overgangen ved at

ændre på tallene. Her er overgangen sat til at vare 1 sekund (som standart er det 2 sekunder, men det er lidt for langt i forhold til min smag). Når du er færdig med at justere på overgangen, lukker du vinduet, ved at trykke på krydset i øverste højre hjørne.

Album Vaaddairka

#### *"Titler":*

Når du trykker på knappen "titler", får du, lige som ved "overgange", en masse at vælge imellem. Igen er der noget, der er gratis og andet, der skal købes.

Hvis du klikker på dem, kan du se, hvordan de ser ud i preview-vinduet.

Lige som ved "overgange", kan du trække dem ned på "video-sporet" (drag-and-drop). Modsat "overgange" kan du også vælge at lægge "titlen", du har fundet, ned i "overlægs-sporet"

Effekten af "titlen" er forskellig alt efter, hvilket spor du lægger den i. Hvis den ligger i "video-sporet" fungere det som et filmklip. Hvis du lægger det ned i "overlægs-

bestemme, hvor lang tid "titlen"

Dette er "tekstfeltet", som du kan skrive i.

skal være på skærmen.

sporet", fungerer "titlen" ved, at blive vist sammen med det video-klip, der ligger i "video-sporet". Det er på den måde, man laver rulle-tekster! I denne lyn-manual vil jeg kun komme ind på, hvordan man bruger "titlen", når den ligger i "video-sporet".

Claus D. Pedersen IKT-vejleder, Rosenvængets Skole

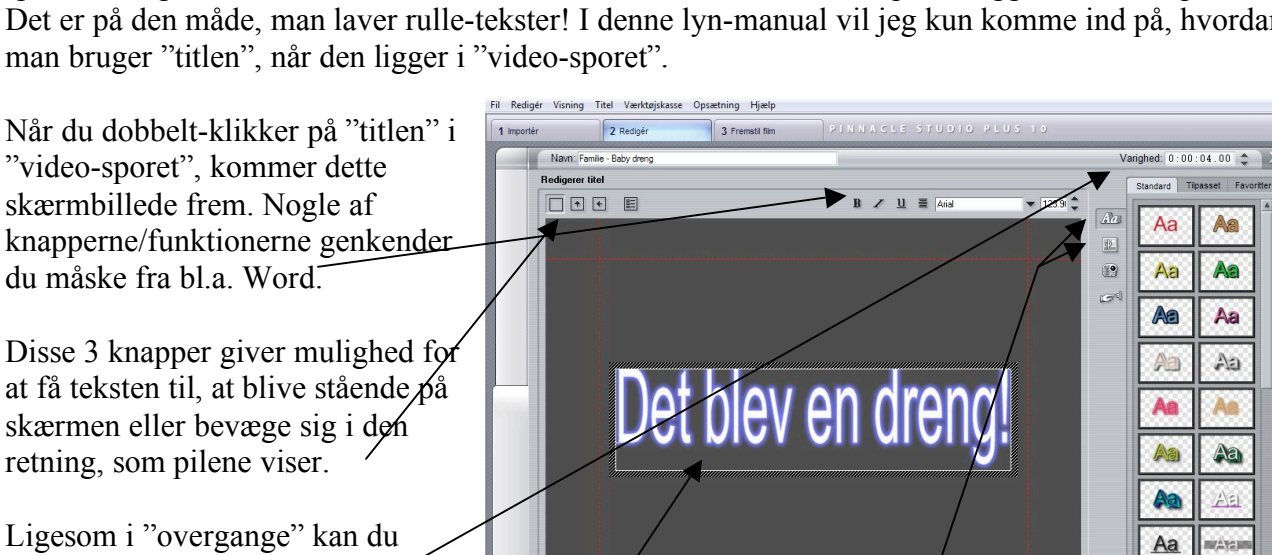

Disse 2 knapper giver dig forskellige muligheder tekst og baggrunde. Tryk "ok" når du er færdig.

 $\sqrt{10}$ 

0 粒 二 開

ROB

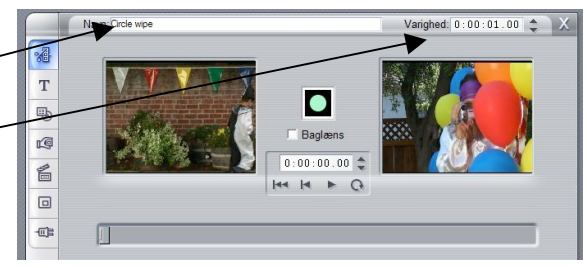

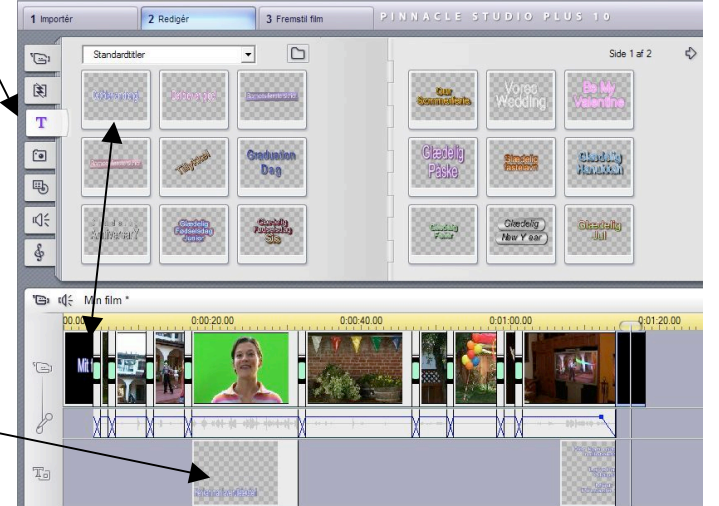

Aa

På denne knap kan du vælge mellem en masse "udseender". Hvis du klikker på én af de forslag i menuen til højre, kommer der en  $Ans$ gul ramme omkring. Det er så den udseende, teksten får i tekstfeltet.

Når du har skrevet den tekst, som du vil have, kan det være smart at få en anden "baggrund" end den éns-farvede. Senere vil jeg gennemgå, hvordan du trækker et billede ud af filmen, som så evt. kunne være et baggrundsbillede på en "filmstart".

Denne knap lader dig få forskellige muligheder inden for baggrunde. Ligesom ved tekst får du forskellige muligheder i menuen til højre.

Her vælger du en éns-farvet baggrund

Hvis du gerne vil have en baggrund bestående af 2 farver i en glidende overgang, skal du trykke her

Hvis du gerne vil have et helt andet billede som baggrund (et foto eller et billede du har trukket ud fra filmen), kan du finde den her

Hvis du gerne vil trække et billede ud af et film-klip (til f.eks. en baggrund i et "start/intro-billede"), skal du trykke på værktøjskassen

Når værktøjskasse-vinduet kommer frem, skal du sørge for, at "grab en videoframe"-knappen er aktiveret (det blå billede viser, at du ikke har

**Trække et billede ud af et film-klip:**

Åhn

**Ca** 

Skrivehord

Claus

 $\blacksquare$ 

Compute

**Birthday wishes** 

Graphic Fil

**Black Blue** fram **Business ideas** Christmas memories

Filnavn

Filtype

anto stado

Som udgangspunkt er det i "Pinnacle 10+" mappen med baggrunde, der bliver åbnet. Herfra kan du navigere rundt i de forskellige mapper og finde det billede, du gerne vil bruge som baggrund.

Det kan være lidt svært at finde tilbage til pinnacles mappe med baggrunde. Her er stien tilbage:

C:/programmer/pinnacle/studio 10/backgrounds

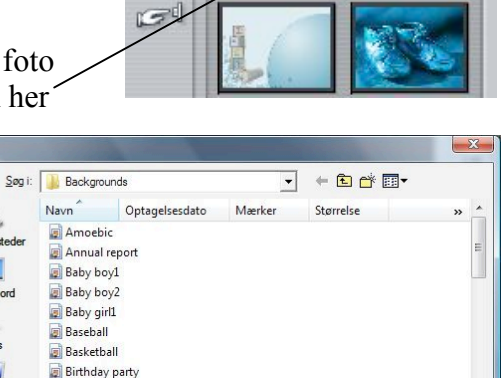

 $\sqrt{32}$ 

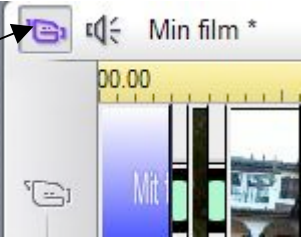

 $\overline{\phantom{a}}$ 

 $\overline{\phantom{0}}$ 

Åbn

Annuller

Med tidslinje-markøren finder du det billede, du vil have trukket ud (du kan følge med i preview-vinduet). Derefter er det bare at trykke på "Grab"

"taget" et billede endnu)

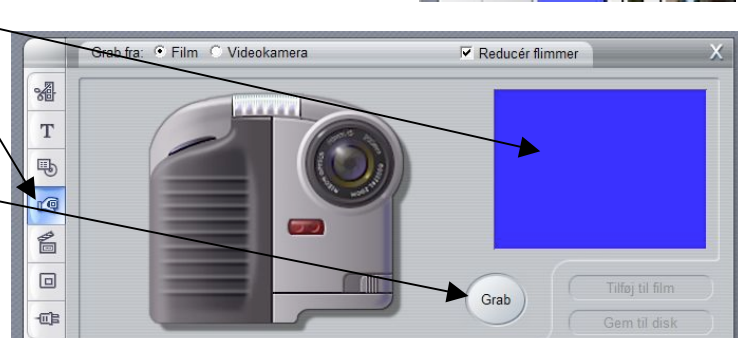

Standard Tilpasset Favoritter

业 19  $\mathbb{Z}^d$ 

 $\sqrt{a}$ 

\$2

19

Nu er billedet placeret der, hvor der var blåt før. Hvis du ikke er tilfreds med billedet, tager du bare et nyt ved, at trykke på "Grab" igen. Når du har det billede, du skal bruge, trykker du på knappen "Gem til disk"

Når du har trykket "Gem til disk", kommer der et vindue frem, hvor Pinnacle foreslår, at du gemmer i mappen "billeder". Desuden foreslår den, at du gemmer i formatet "bmp" og at billedet skal navngives "importet frame 1". Disse indstillinger, er efter min mening, ikke særlig hensigtsmæssige!

Giv billedet et fil-navn, som er mere beskrivende.

I rullegardinet med fil-type vil jeg foreslå, at du gemmer som JPEG.

Når du har foretaget de indstillinger, du vil lave, trykker du "Gem"

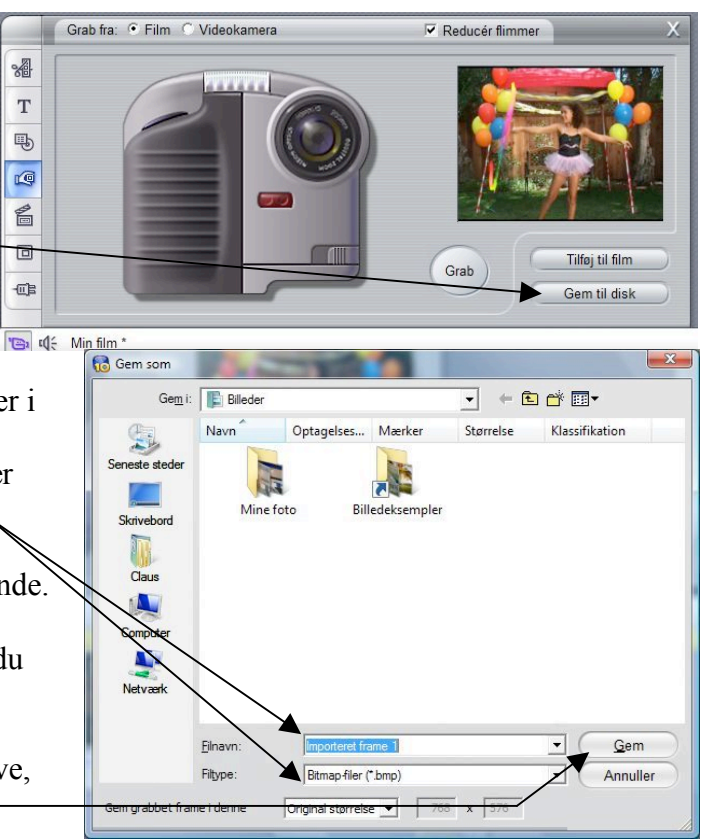

# **Lave en video-fil ud fra det redigerede projekt:**

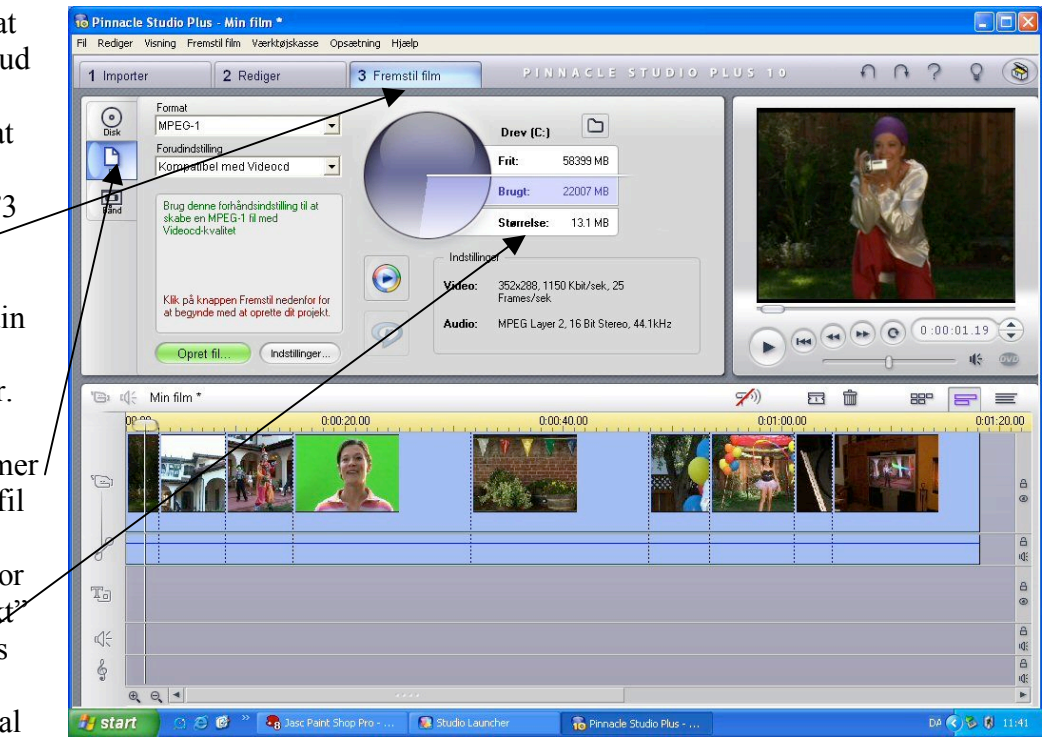

bruges i et andet program (f.eks. MediaMixer), er det en fordel ikke at lave filen for stor, da det andet program muligvis får problemer med at håndtere en stor fil (jo større – des "tungere").

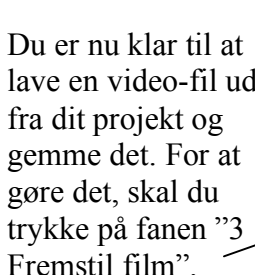

Du kan gemme di video-fil på flere forskellige måder. Her gennemgås, hvordan du gemm den som MPEG-fil på computeren. Du kan her se hvo meget dit "projek fylder i MB. Hvis MPEG-filen (videoklippet) ska

Under "Format" og "Forudinstillinger" kan du foretage nogle valg direkte, som er med til at gøre filen "mindre" og dermed mere spiselig for andre programmer.

Du kan også ændre på indstillingerne ved at trykke på "Indstillinger", på knappen ved siden af "Opret fil".  $\overline{\mathbf{z}}$ 

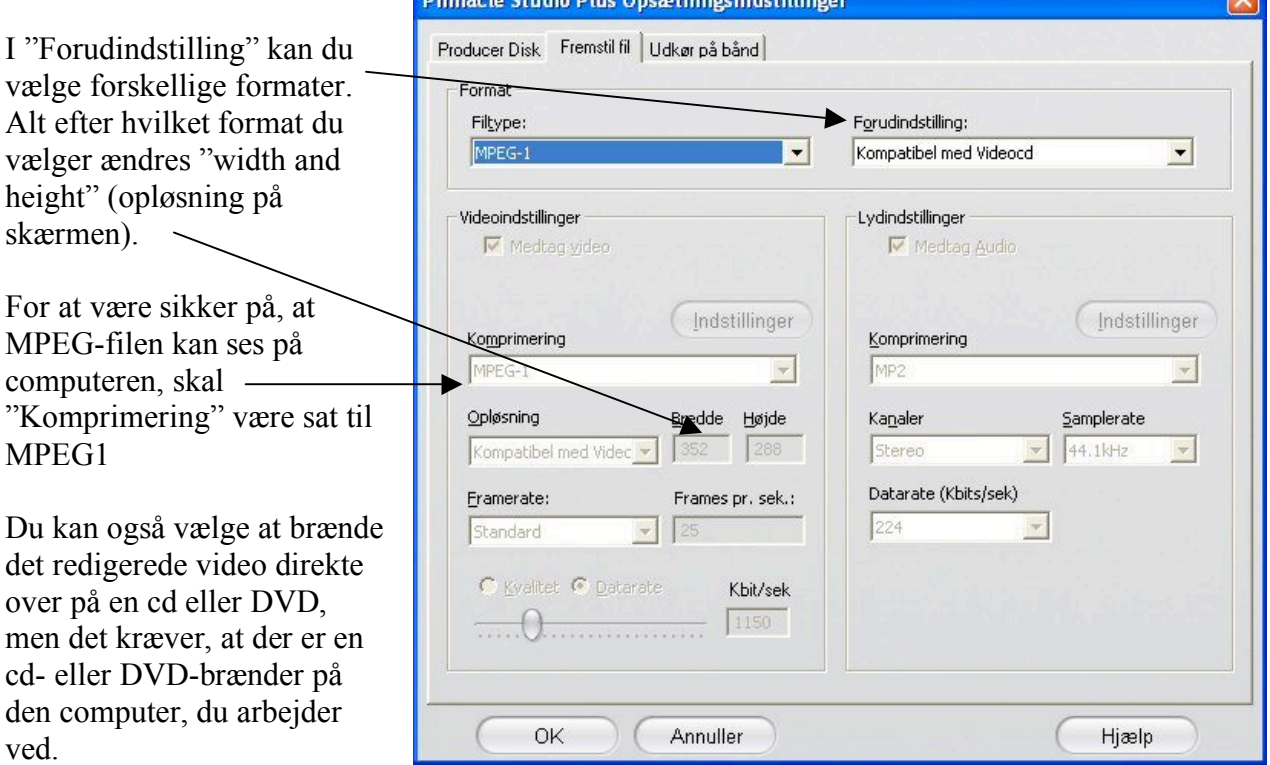

*Brænde video-klippet over på cd eller DVD:*

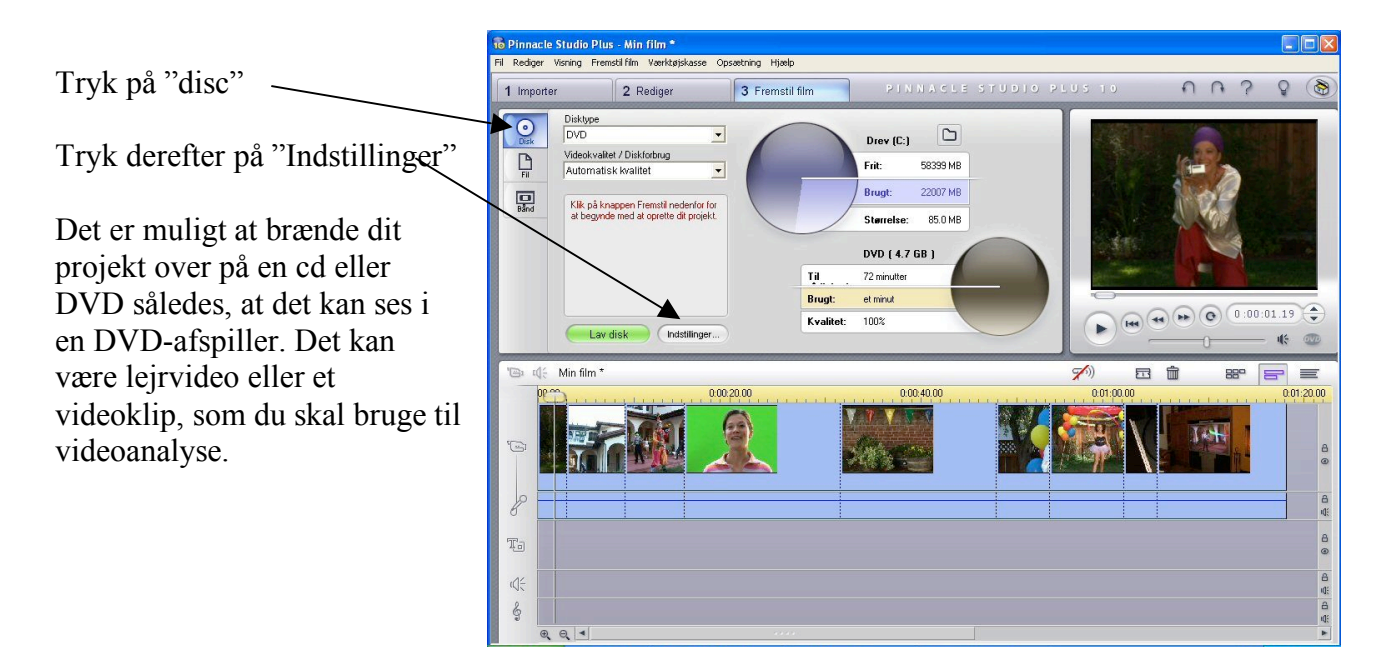

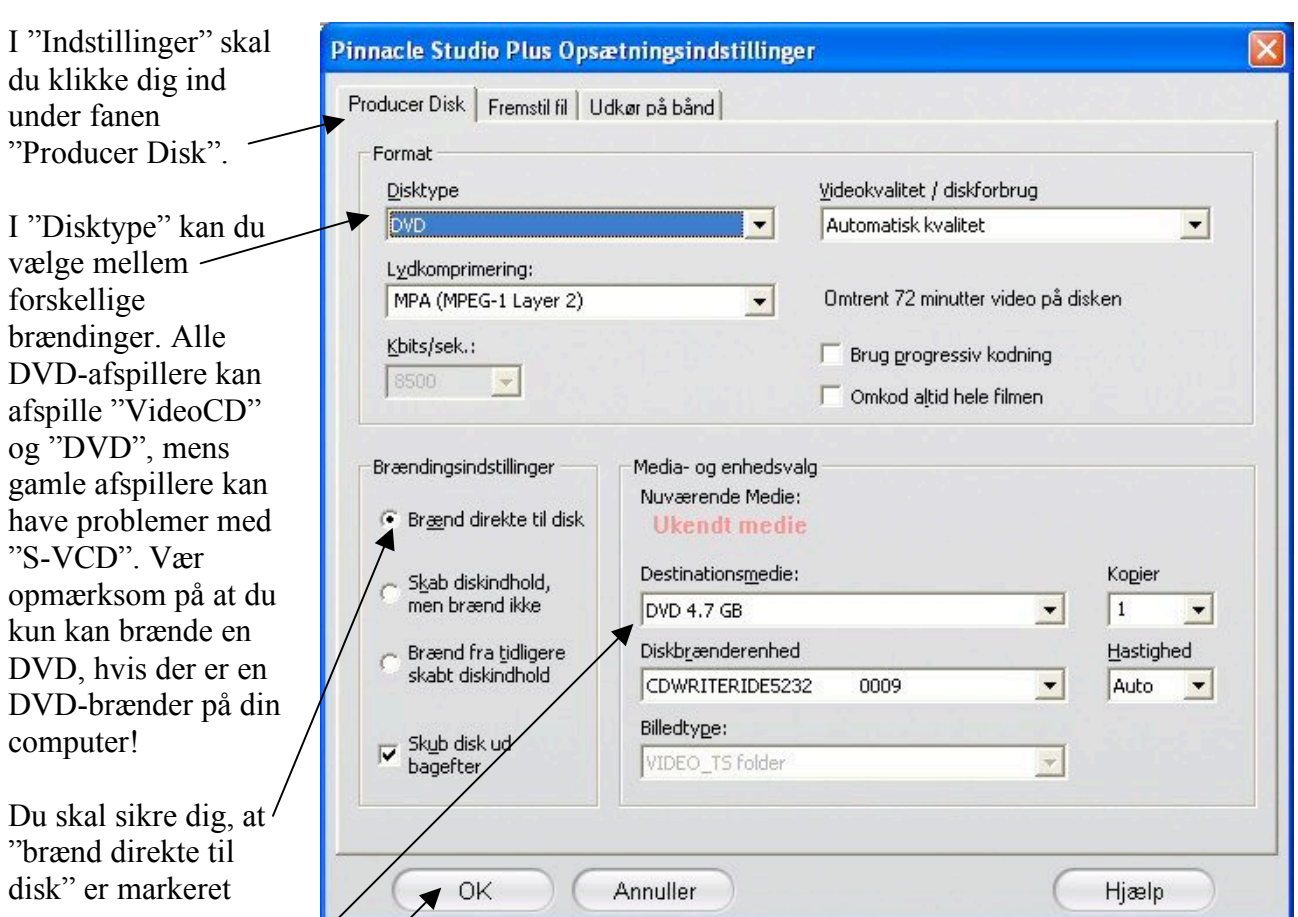

At media passer med den type cd, du har I cdrom-brænderen (du kan som regel se på cd´en, om det er en 650 MB, 700 MB  $\cancel{\varphi}$ d eller DVD)

Under "Hastighed" alder du den bare stå på auto (mest sikre brænding uden fejl). I kopier kan du vælge, hvor mange CD/DVD du vil brænde

Tryk "ok"  $\Box$ D $\times$ acle Studio Plus - Min film \* etning Hjælp Visning Fremstil film Værktøi: 3 Fremstil film  $5110000$  $n<sub>n</sub>$  $\circ$  $\circ$   $\circ$ 2 Rediger  $1$  lmnort Disktype<br>DVD  $\bigcirc$  $\boxed{\mathbb{C}}$  $\overline{\phantom{a}}$ Drew Tryk nu "Lav disk" .<br>Videokvalitet / Diskforbrug  $\boxed{\mathbf{p}}$ **59399 MR** Frit:  $\overline{\phantom{a}}$ Automatisk kvalitet 22007 MB Brugl  $\frac{1}{8\pi d}$ Klik på knappen Fremstil nedenfor for<br>at begynde med at oprette dit projekt Programmet skulle Clarates: **B5 0 MB** gerne gå i gang med at DVD ( 4.7 GB ) brænde en cd eller Til. 72 minutter Brunt et minut DVD med din video-fil  $\boxed{\text{He} \begin{pmatrix} 44 \\ 14 \end{pmatrix}}$  $0:00:01.19$ **Kvalitet** 100%  $\blacktriangleright$ **C**Indstillinge  $45 - 67$ påMin film  $\leq$  $\Xi$ 命  $\blacksquare$  $\equiv$ εđ 880  $0.00:40.00$  $0:00:20.00$  $0:01:00.00$  $01:20.00$ To  $\mathbb{Q}^2_\le$ 6  $QQ =$ start 恶国

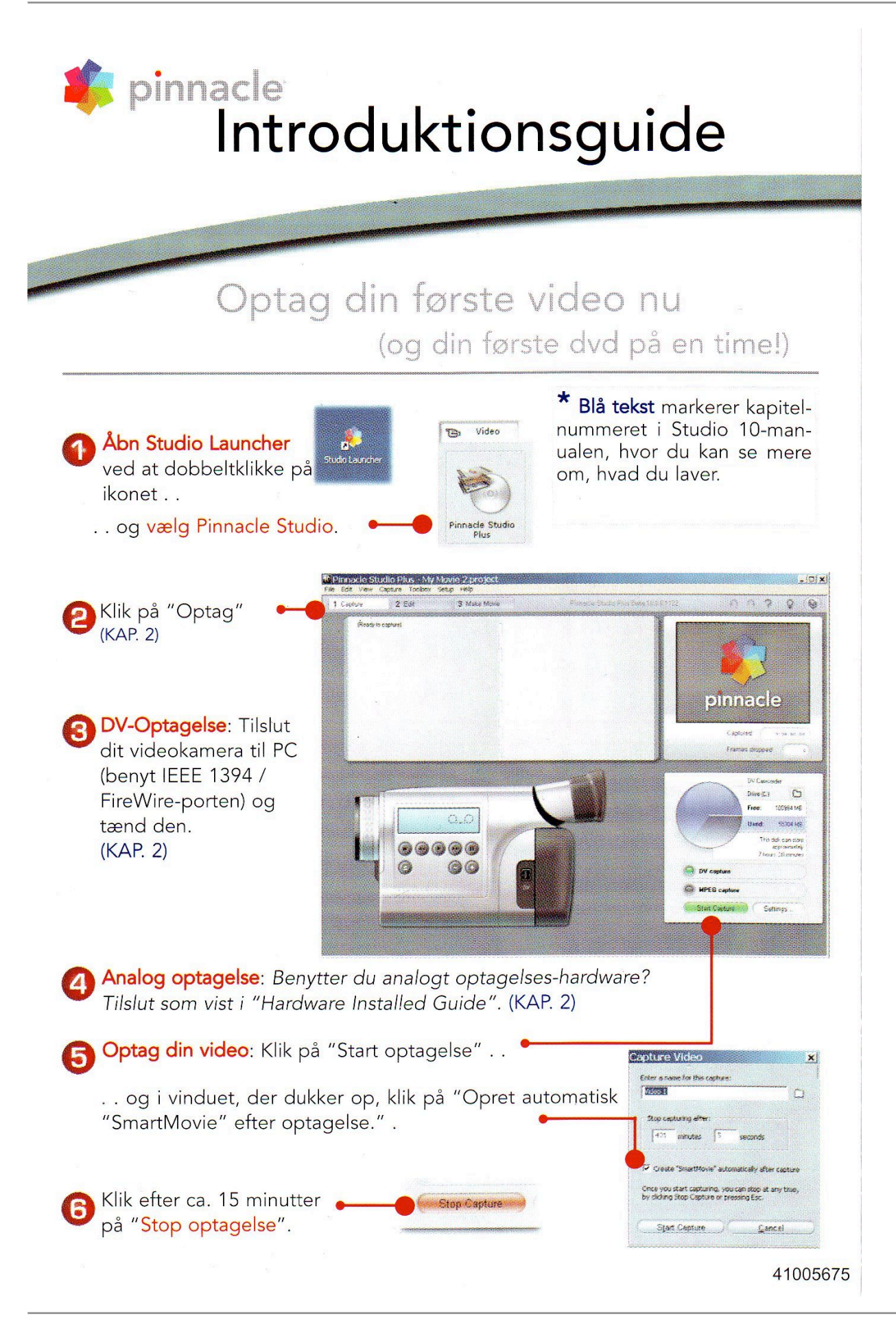

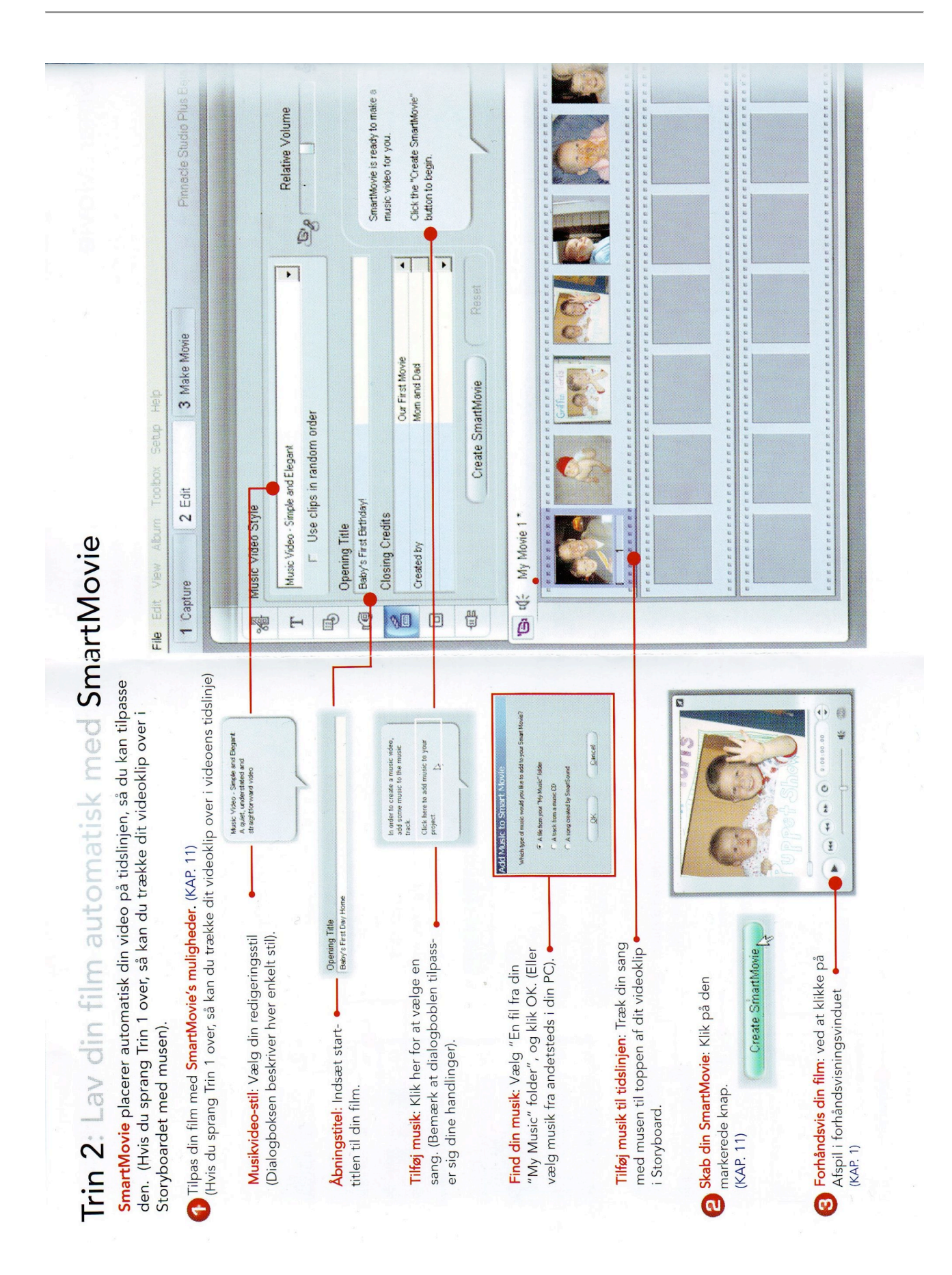

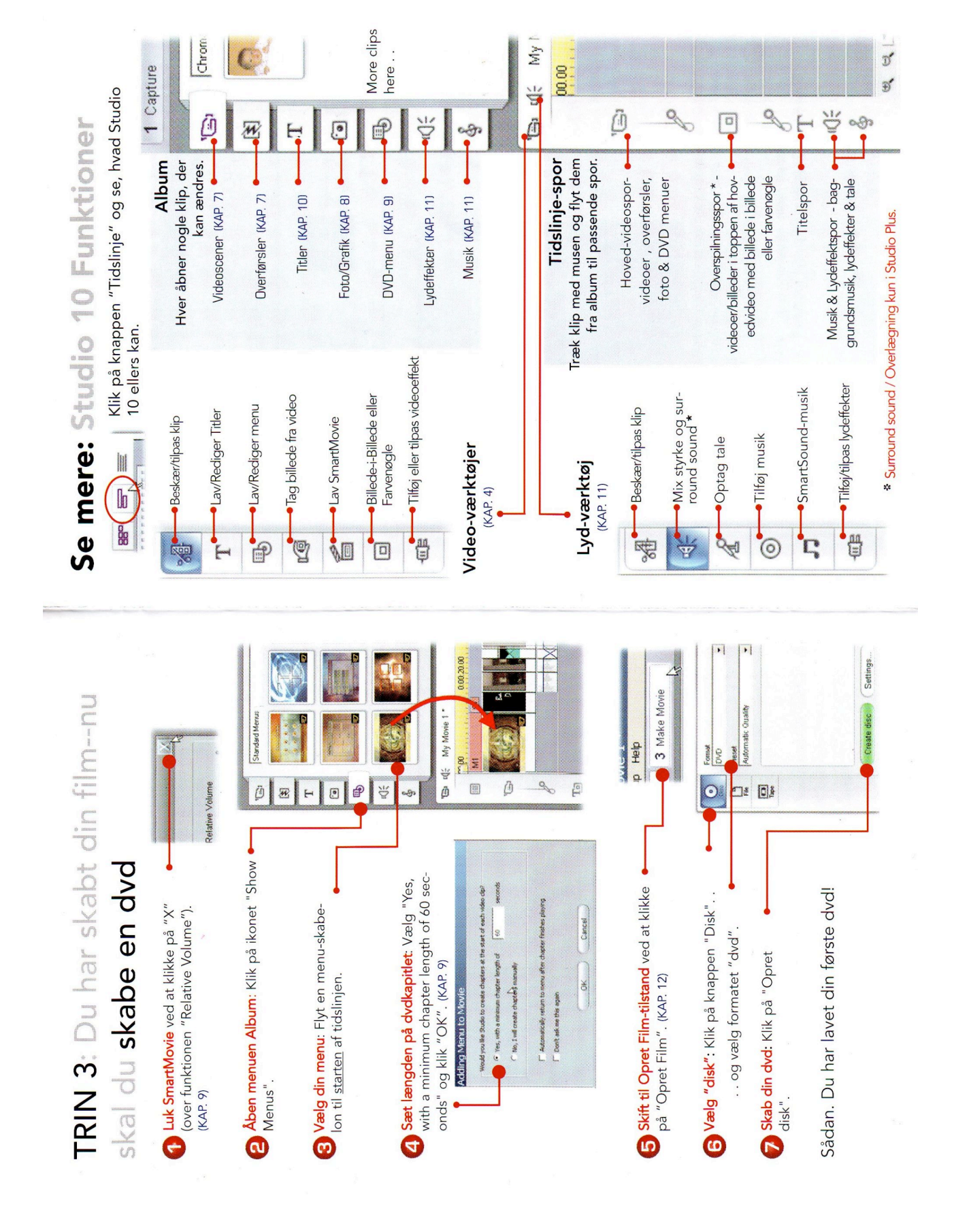

Mini videoredigeringskursus Mandag den 10.december, 2007